# schoolwires<sup>®</sup>

## Academic Portal 4.3 Imagery Help Card

#### **About Images on your Website**

- The *Schoolwires®* **Academic Portal** supports images with the following extensions: .GIF, .JPG, .JPEG, and .PNG
- Images are automatically compressed when uploaded to the *site* to help insure a quick load time for viewers.
- It is better to upload a larger image and resize it smaller, than to try and enlarge a smaller image.

#### **Insert an Image**

- 1. Place your cursor where you would like the image to be.
- 2. Click on the *Insert Image*  button:
- $\bullet$
- 3. Choose an image from:
	- Your computer
	- Your site (*Files & Folders)*
	- The Shared Library
	- OR the Clip Art Library (if available).
- 4. Browse for the image you would like to insert.
- 5. Choose the size of the image to be inserted (thumbnail, medium, large, or custom) if inserting from your computer. Click outside of the preview window to see the size change. This can always be changed later.
- 6. Enter Alt. text for ADA compliance.
- 7. Adjust the height and width of the image. It will resize the image proportionally in this screen.
- 8. Set alignment and border if desired. This can always be changed later.
- 9. Click on the *Insert Image* button.

#### **Insert an Image from another Website Wrap Text around an Image Constant Arizon Arizon Arizon Arizon Arizon Ari**

If you try to copy and paste an image into the **Editor**, while it may show up initially, it will show up as a broken image as soon as the image is removed from the source. Therefore if moving images over from another website, do one of the following:

- 1. Right click on the image in its current location and save the picture on your desktop.
- 2. Insert the image onto a page. (See "How to insert an image")

### **OR**

- 1. Copy and paste the HTML or simply the contents of a page.
- 2. Upload the images for this page into the Files & Folders for that section.
- 3. Copy the URL for one of the images.
- 4. Click on the *Edit Image Properties* button and paste the URL for that image into the Image Source field.

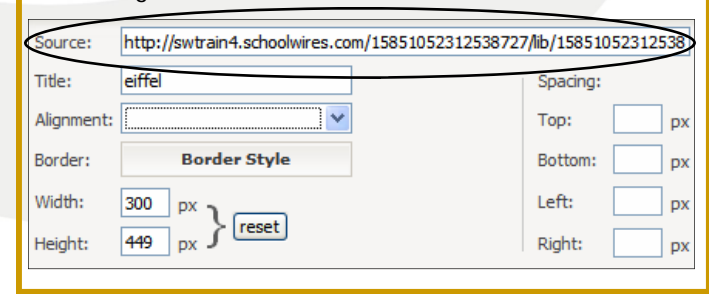

- 1. Insert the image where you would like it to go. (See "How to insert an image")
- 2. Highlight the image and click on the *Edit Image Properties* button:
- 3. Click on the *Alignment* drop-down menu and choose "left" if you would like the picture to be on the LEFT of the text or choose "right" if you would like the

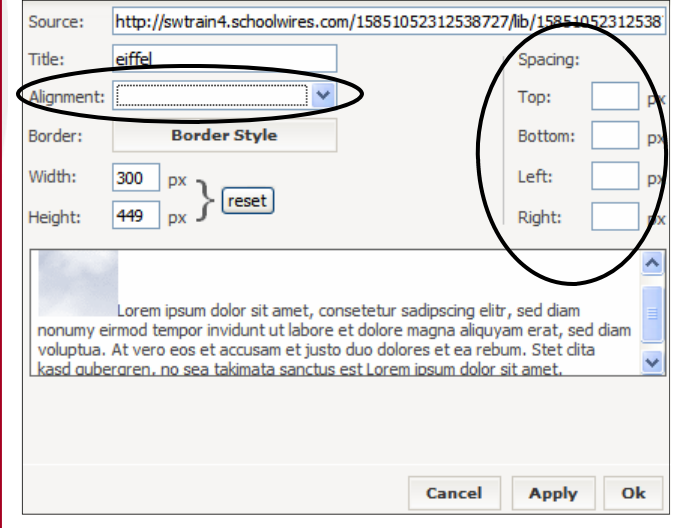

image to be on the RIGHT side of the text.

4. Adjust the spacing around the image adding a certain number of pixels in the spacing fields (somewhere between 10 and 20 pixels is usually

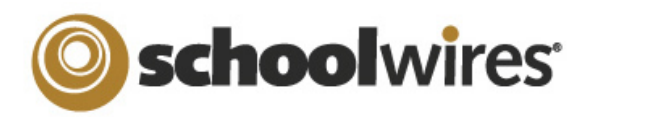

### Academic Portal 4.3 Imagery Help Card

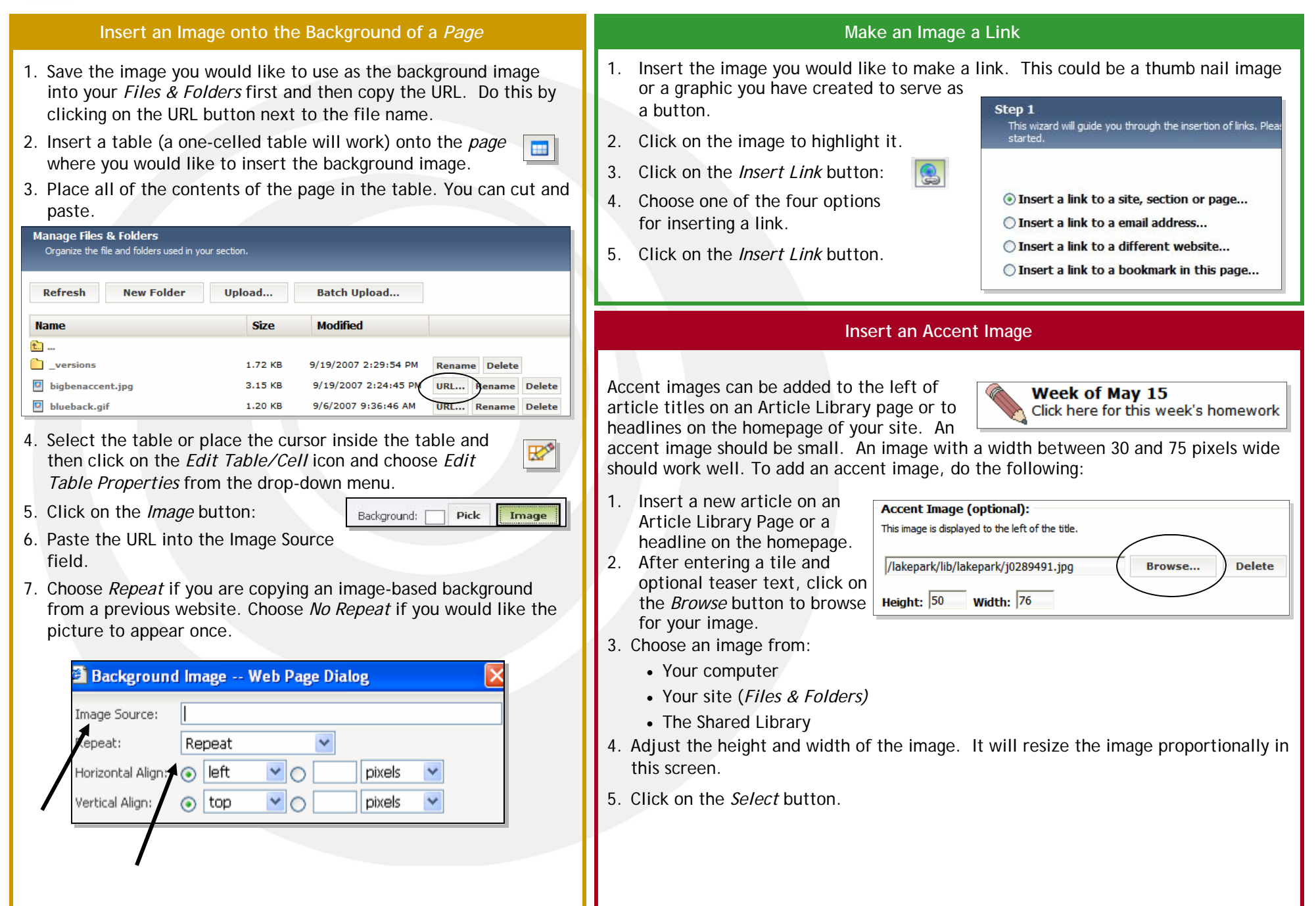